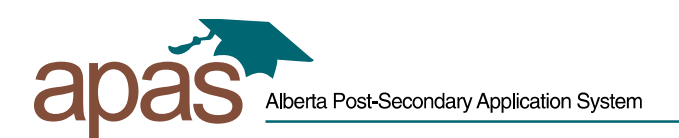

## **Create a New MyAlberta Digital ID for Users With No Existing SIAMS Account**

1. Go to<https://www.applyalberta.ca/> and select "Login to Resume Application":

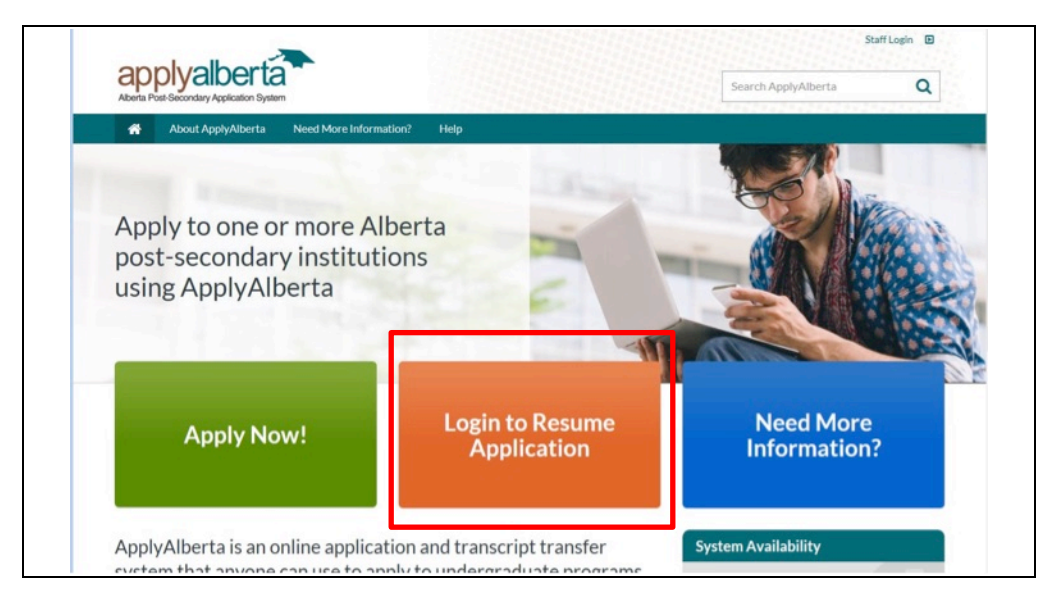

2. On the MyAlberta Digital ID screen, select 'Create Account':

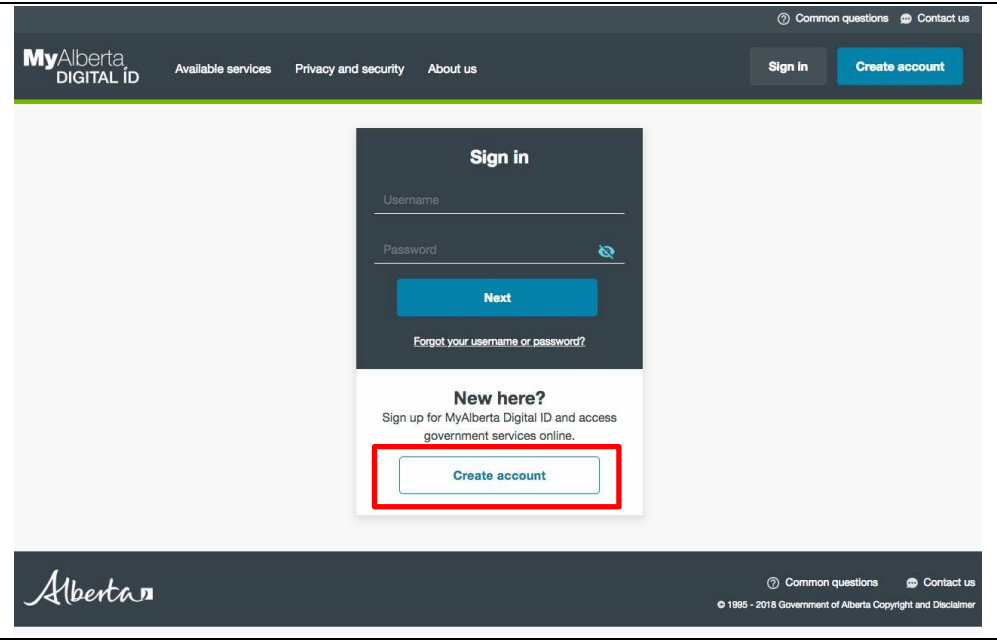

3. Fill in the required information:

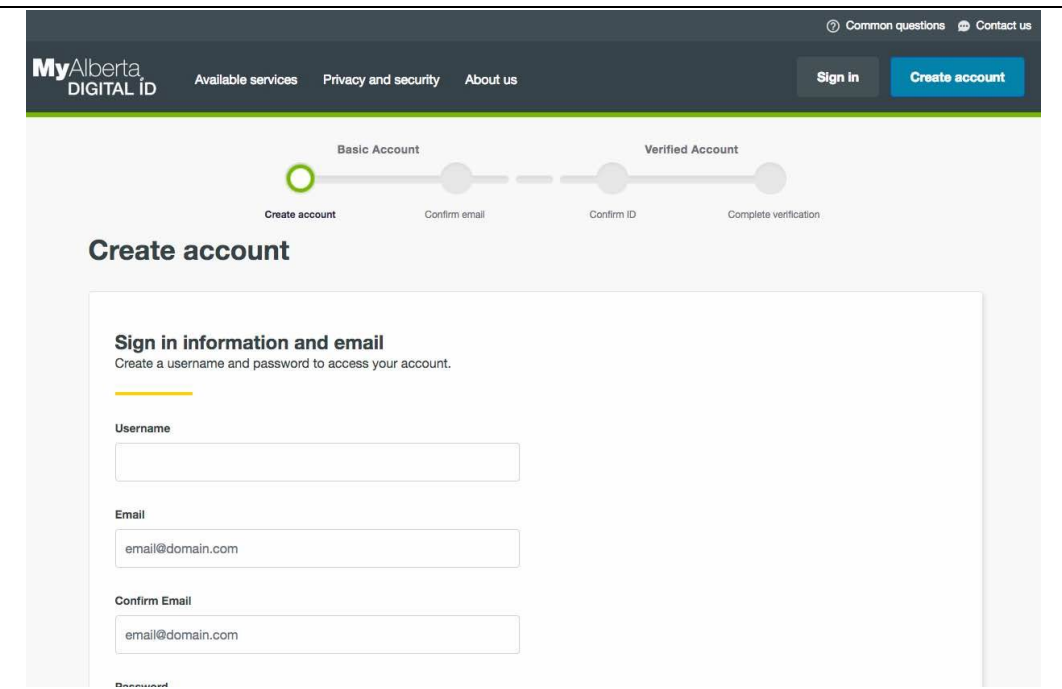

4. When complete, click the 'Submit' button at the bottom of the page. A page will be displayed indicating that a confirmation email message has been sent to the email account you provided:

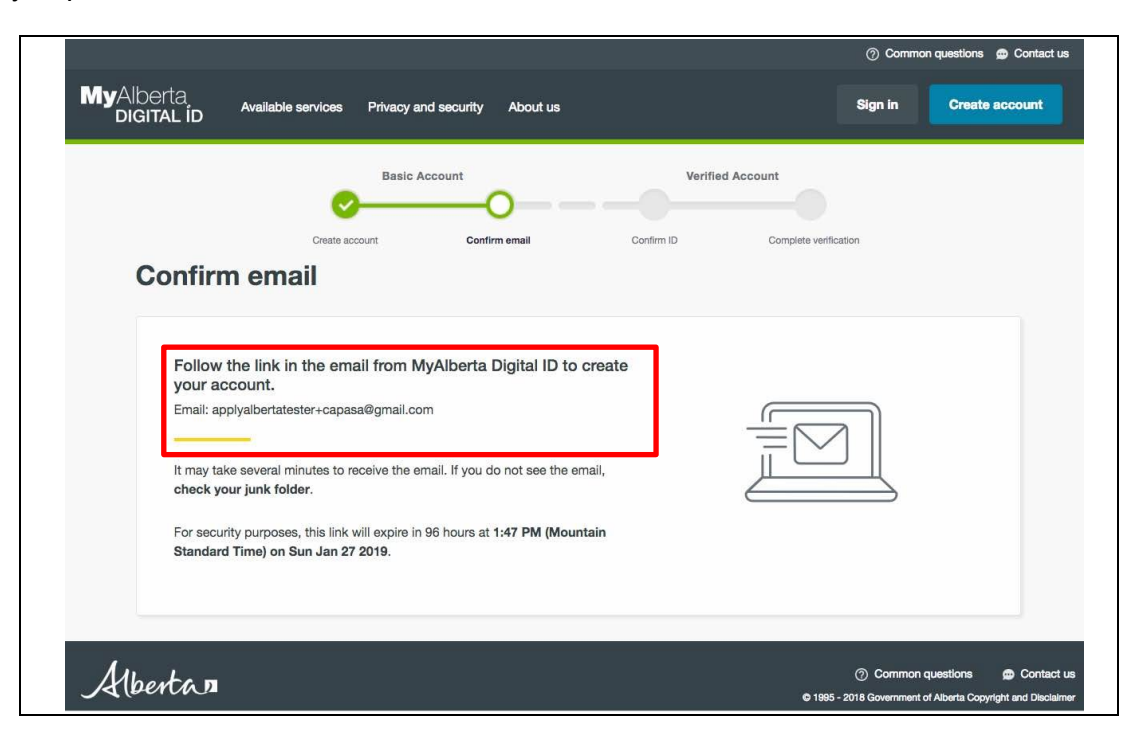

5. The following message from "MyAlberta Digital ID" will be delivered to your email inbox with the subject line "Confirm your email address". Click the link to confirm:

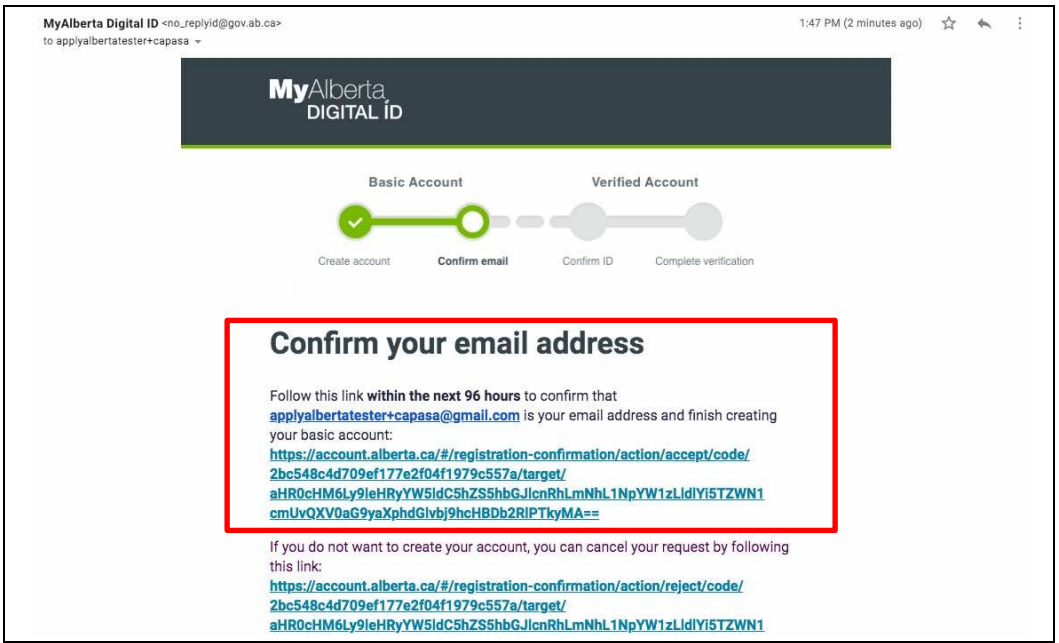

6. Enter the password you used to create your MyAlberta Digital ID account on the 'Confirm account creation' page, and click 'Next'.

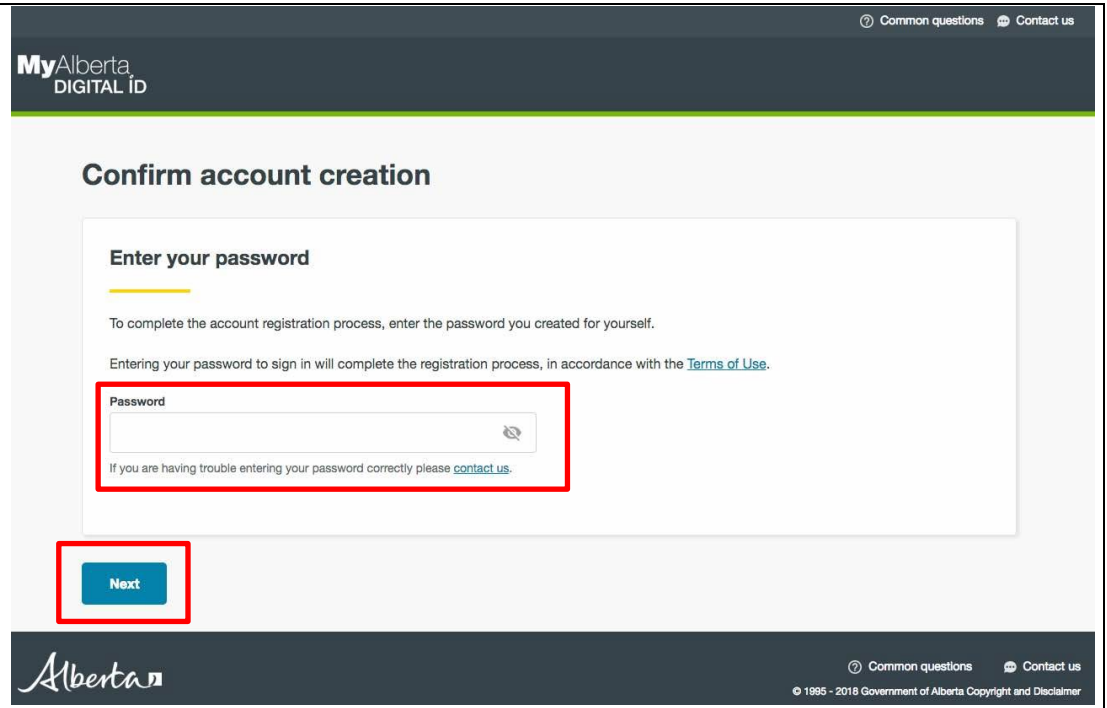

7. On the 'Identity Check' page, select "No, I do not have a SIAMS account". Click 'NEXT':

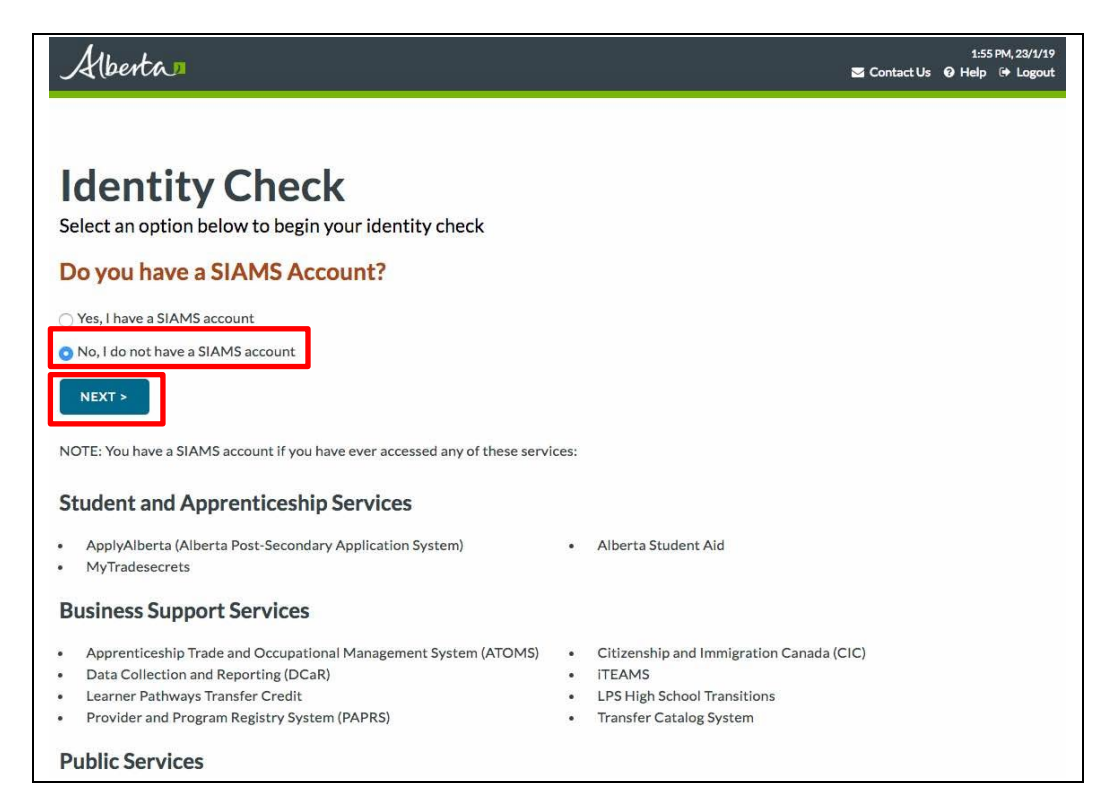

8. If the name you used to create your MyAlberta Digital ID account is not the same as your legal name on your birth certificate, passport, or other legal documents, or if you have changed your name, enter your legal name and / or former name:

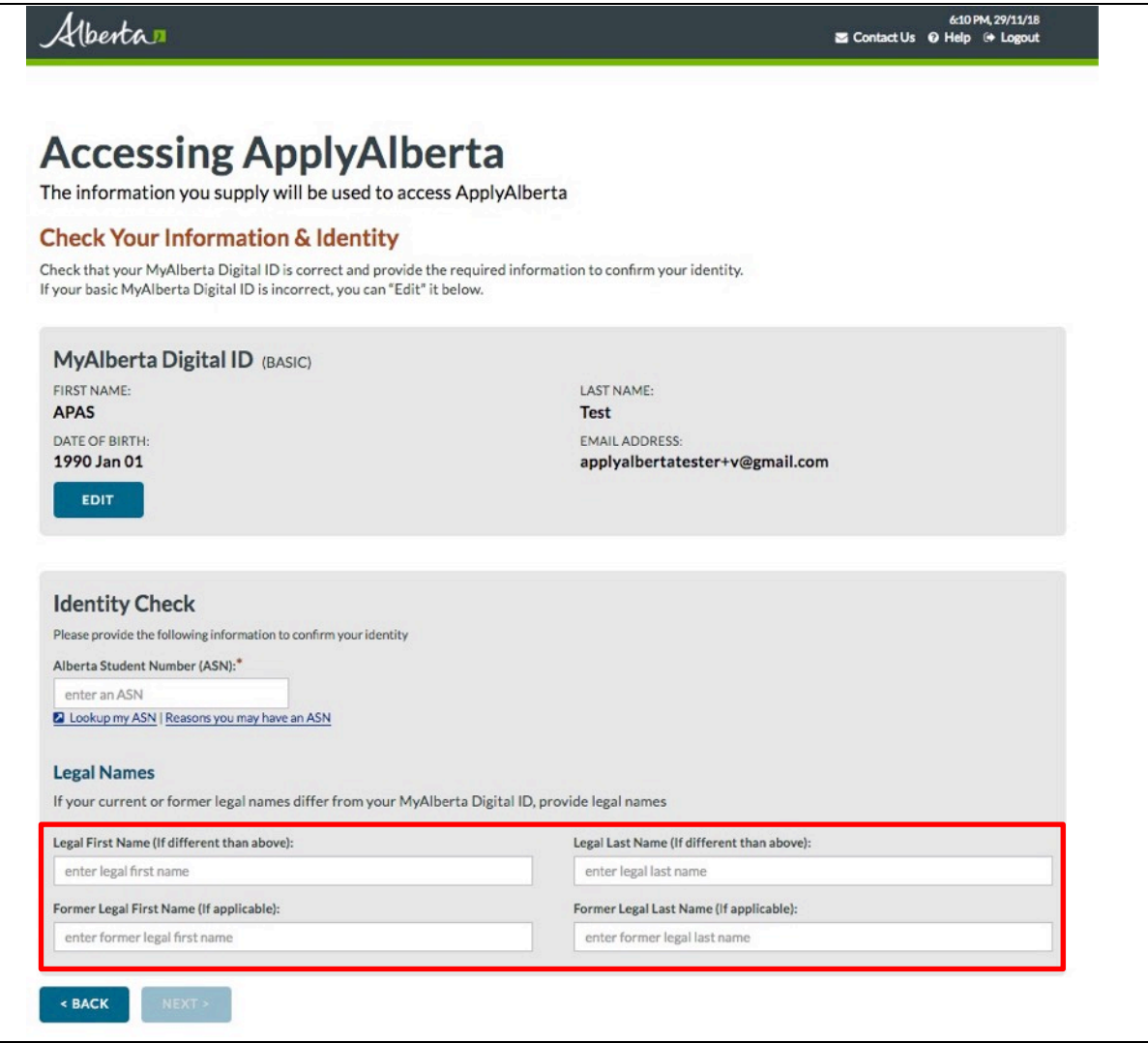

9. If the MyAlberta Digital ID data *does* match a record, the ASN will be displayed. As you previously indicated that you do not have a SIAMS account, you may not have an Alberta Student Number (ASN), so no ASN will be displayed on-screen.

If there is no ASN displayed on-screen, there are two options:

- a. **'Look up my ASN**' you can look up your ASN if you have previously applied to or attended school in Alberta, and enter it into the ASN field.
- b. **'Reasons you may have an ASN'**. If you are certain that you do not have an ASN, select this option. A list of reasons you may already have an ASN is displayed. If none of the reasons listed fit your circumstances, proceed to step 10 to **create a new ASN**.

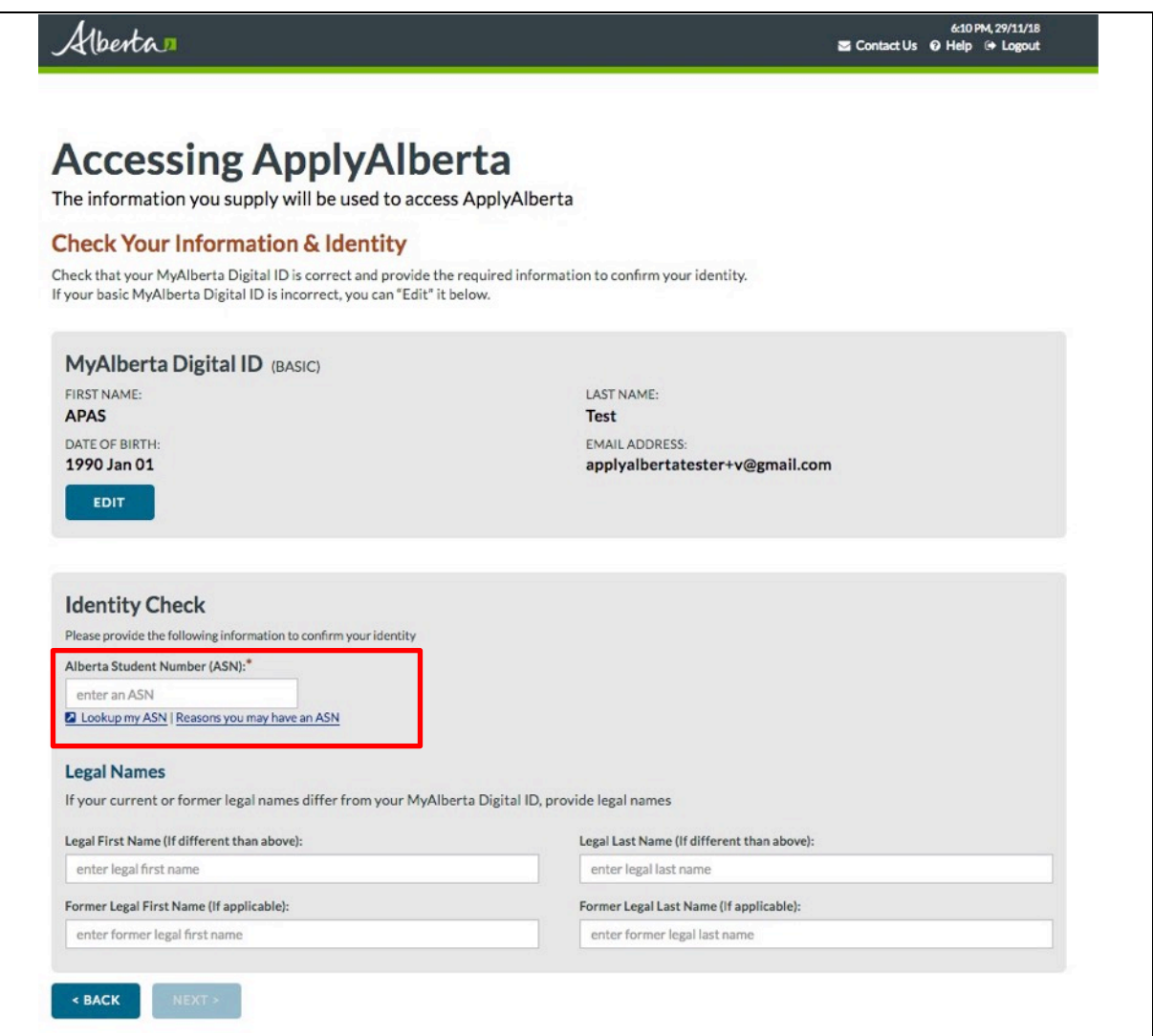

10. If you selected 'Reasons you may have an ASN', the following screen will be displayed. Click 'None of these apply':

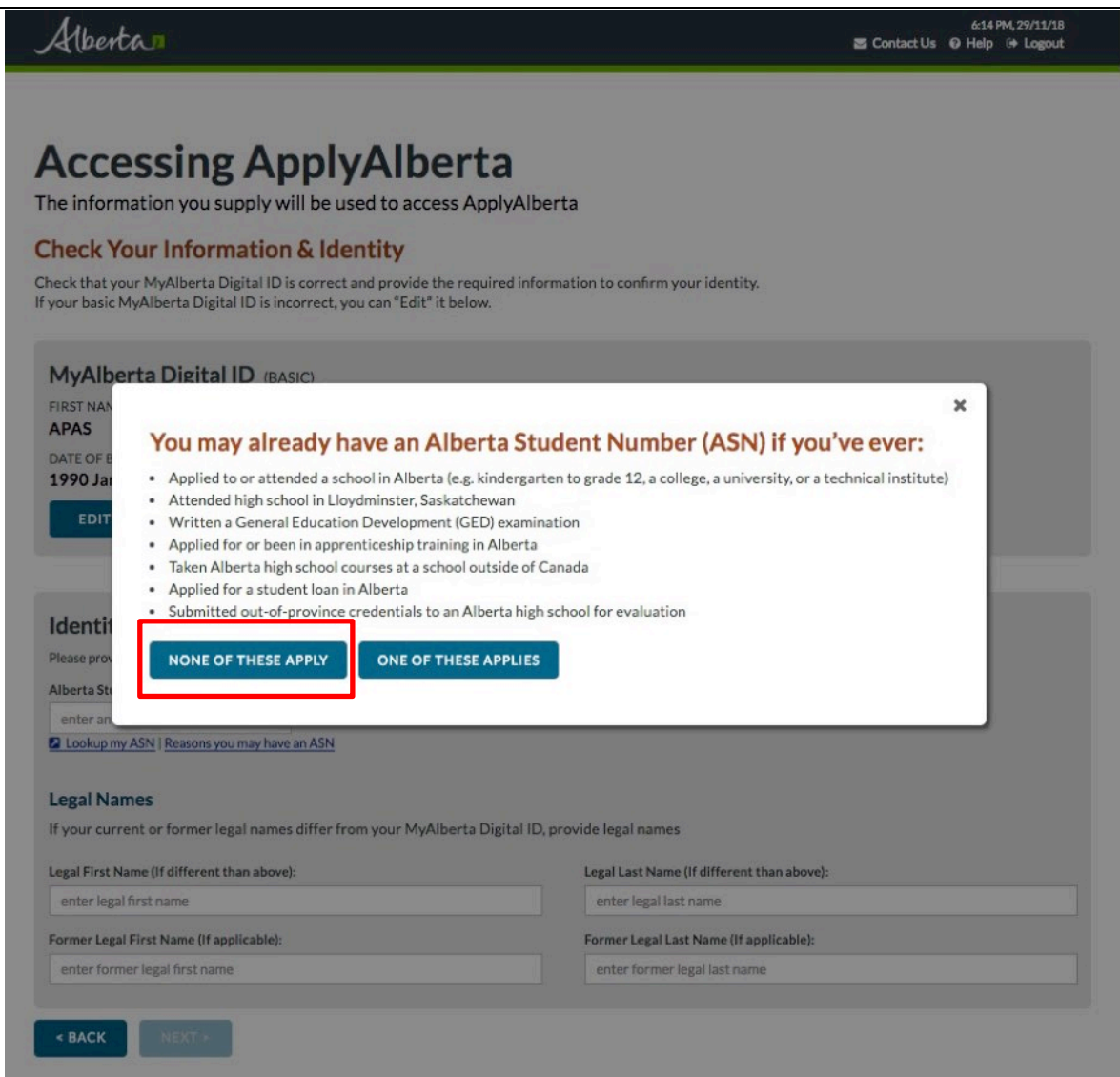

11. Select 'Create New ASN':

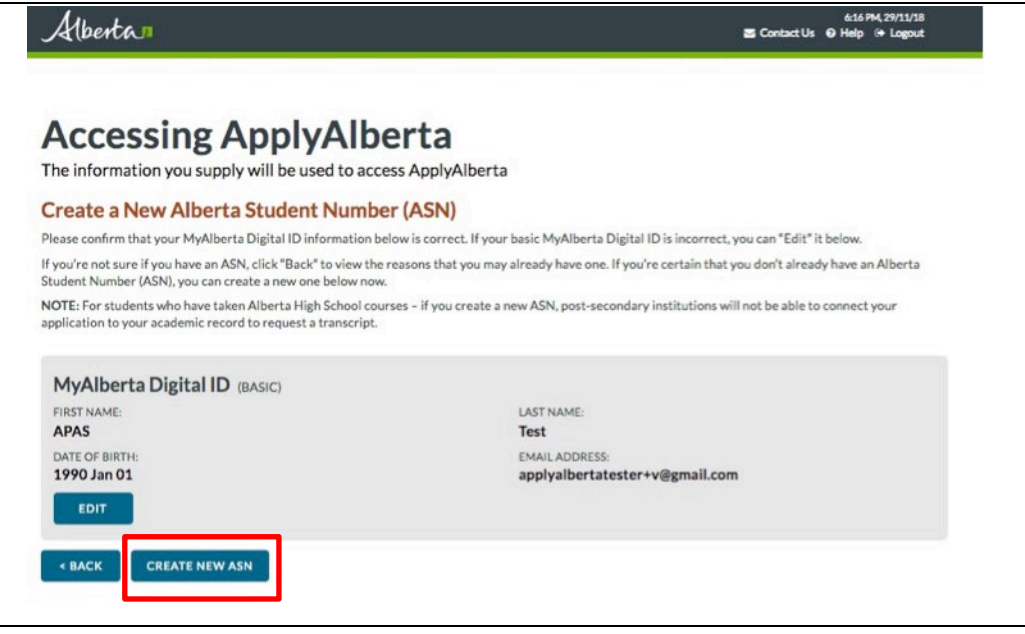

12. A message is displayed advising that that a new ASN has been created for you, and an email message will be sent to you containing the new ASN. Click 'Continue' to proceed to ApplyAlberta:

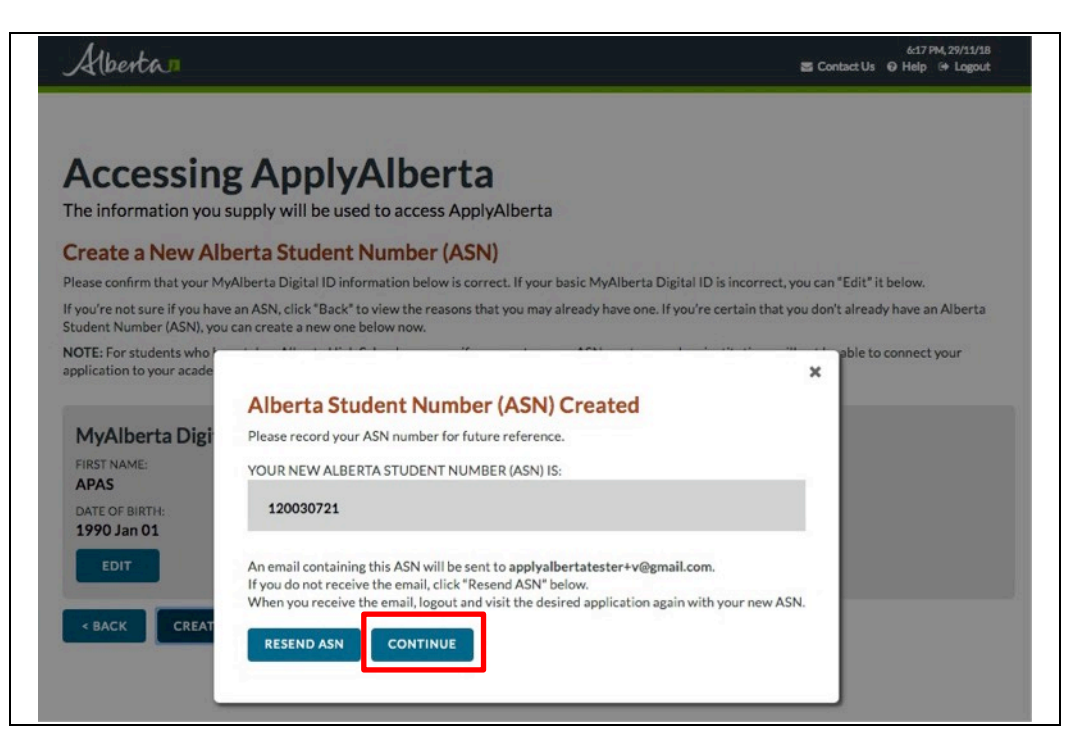

You will now be logged into ApplyAlberta.